# **CONHEÇA O PORTAL DO ESTUDANTE DE GRADUAÇÃO**

# **Como baixar seu Atestado de Estágio Curricular Não Obrigatório**

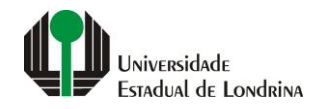

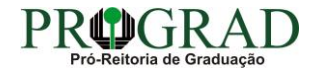

#### Passo 01:

## Faça login no<br>Portal do Estudante de Graduação

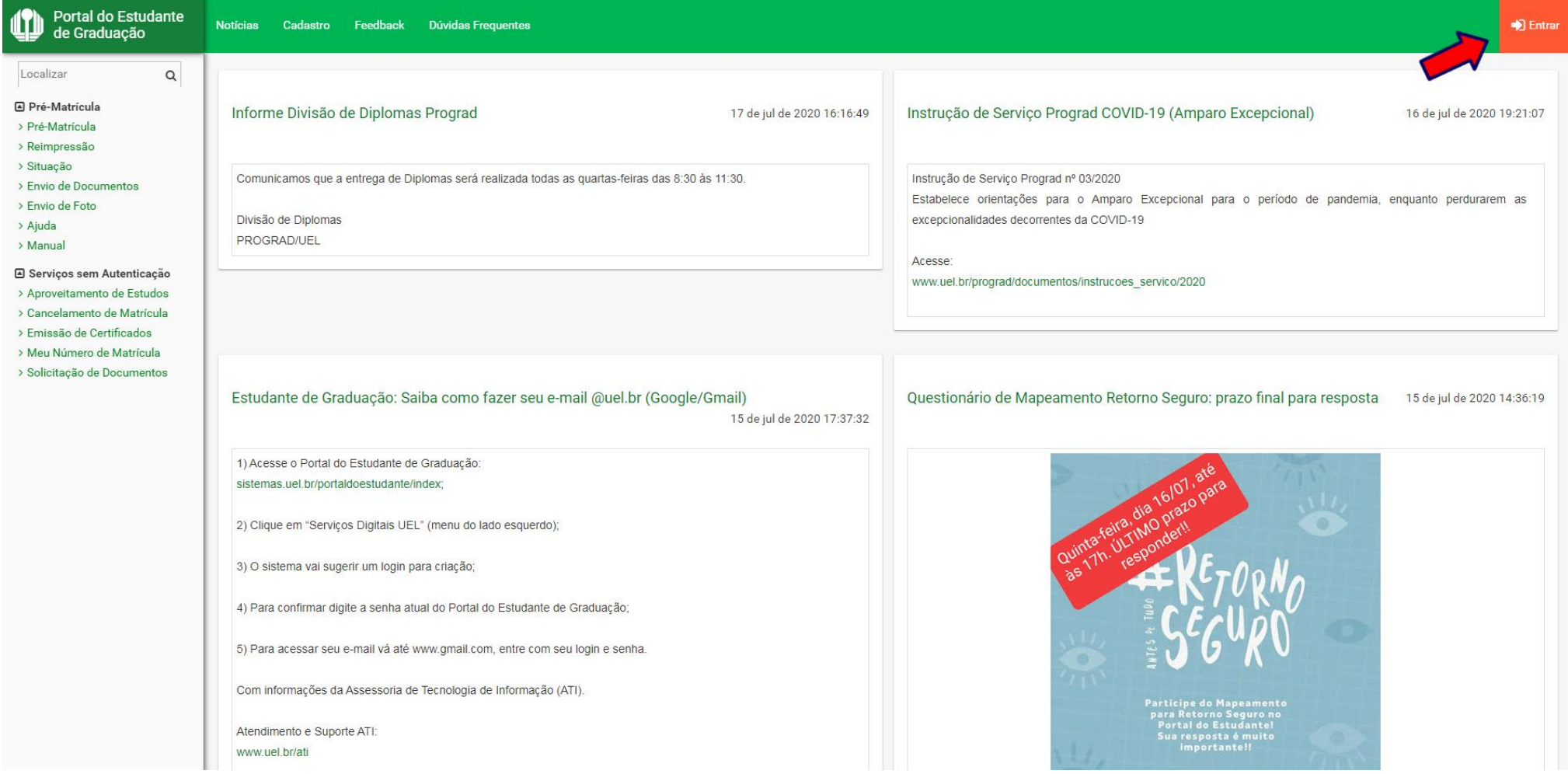

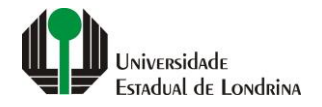

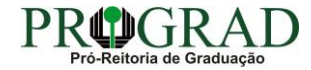

#### Passo 02:

#### Entre com o número de sua matrícula e senha

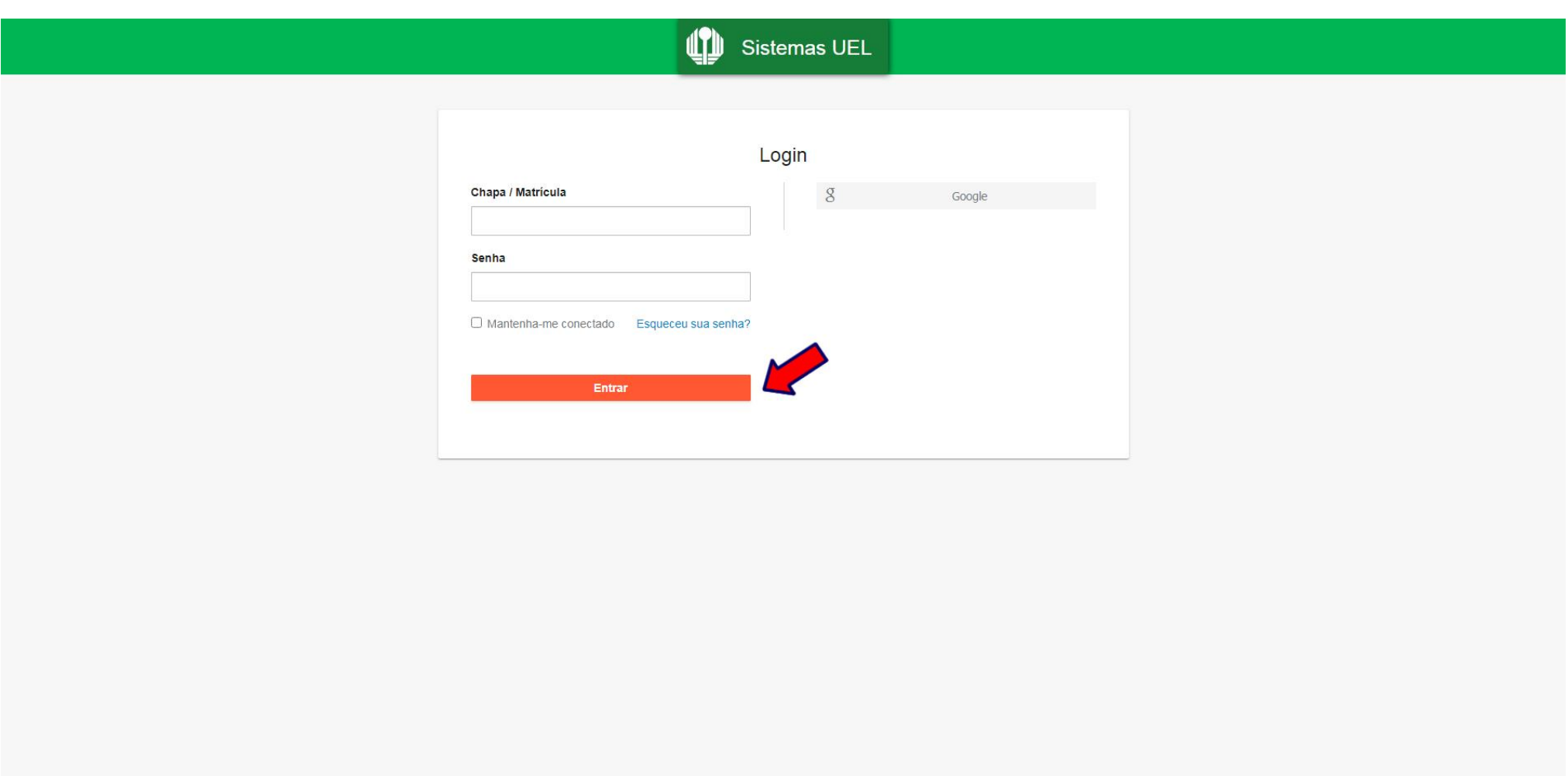

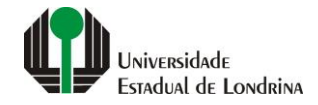

#### **Passo 03:**

### **Na Categoria "Documentos", clique em "Atestados"**

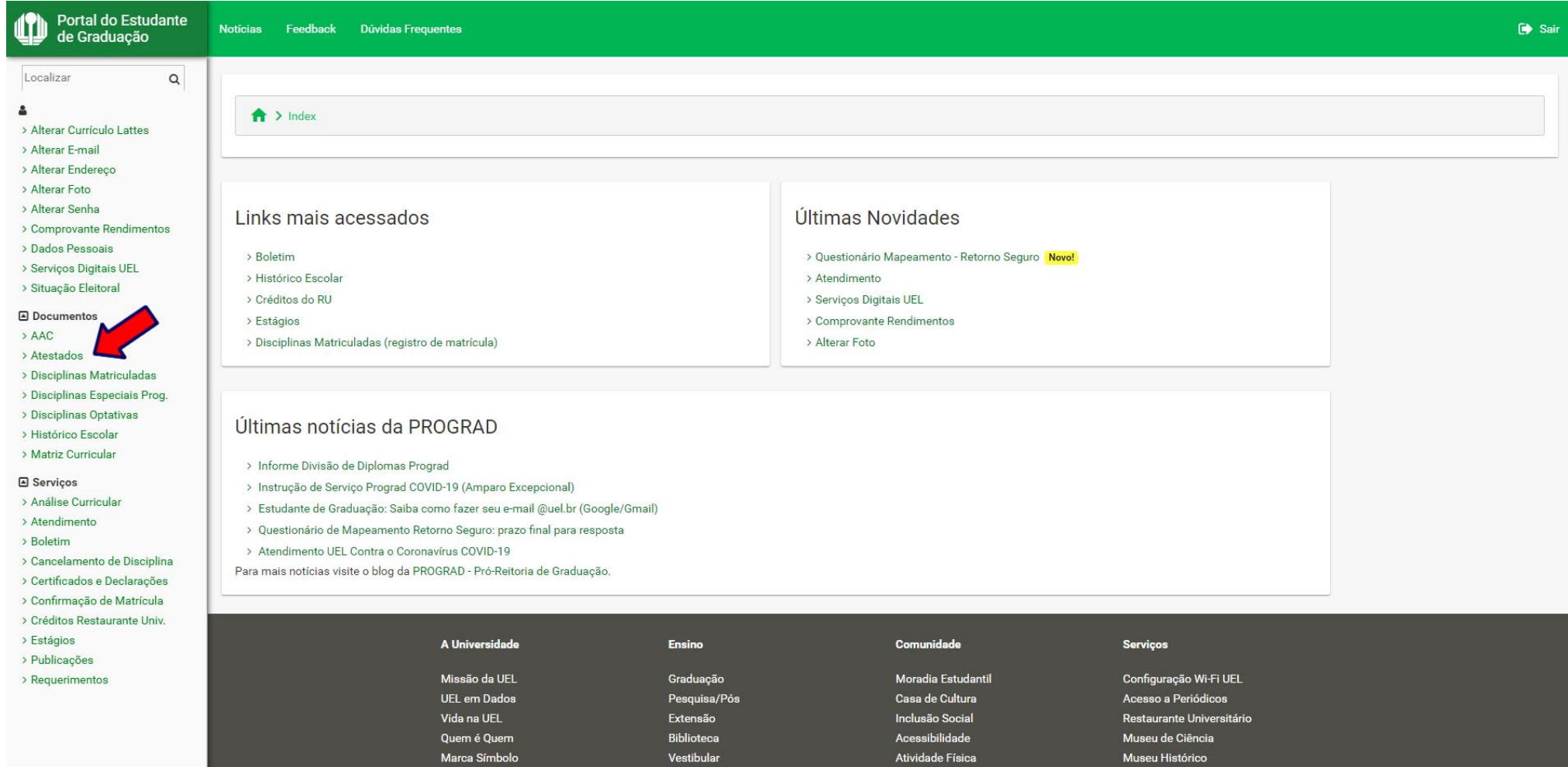

![](_page_3_Picture_3.jpeg)

![](_page_3_Picture_4.jpeg)

#### **Passo 04:**

### **Clique em "Atestado de Estágio Curricular Não Obrigatório"**

![](_page_4_Picture_17.jpeg)

![](_page_4_Picture_3.jpeg)

![](_page_4_Picture_4.jpeg)

#### **Passo 05:**

#### **Clique no botão corresponde ao documento: "Termo Compromisso", "Termo Aprovação", "Atestado" ou "Consultar Detalhes"**

![](_page_5_Picture_19.jpeg)

![](_page_5_Picture_3.jpeg)

![](_page_5_Picture_4.jpeg)

![](_page_5_Picture_5.jpeg)